令和4年度 校内研修

## GIGAスクールで変わる 学校のICT環境

## 5月12日(木)

函館市立北中学校長 奥 崎 敏 之

1

## この研修で準備するもの

• 各教員にChromebook端末とID,pwd

• 各先生のIDを事前にClassroomに登録する (教師用のIDと生徒用のIDの二重に必要) (確認用 hct01@hakonet.ed.jp 生徒を準備)

• Kamiの練習シート(pdf)、マッチ棒クイズ(pdf とDOC版の2種類)

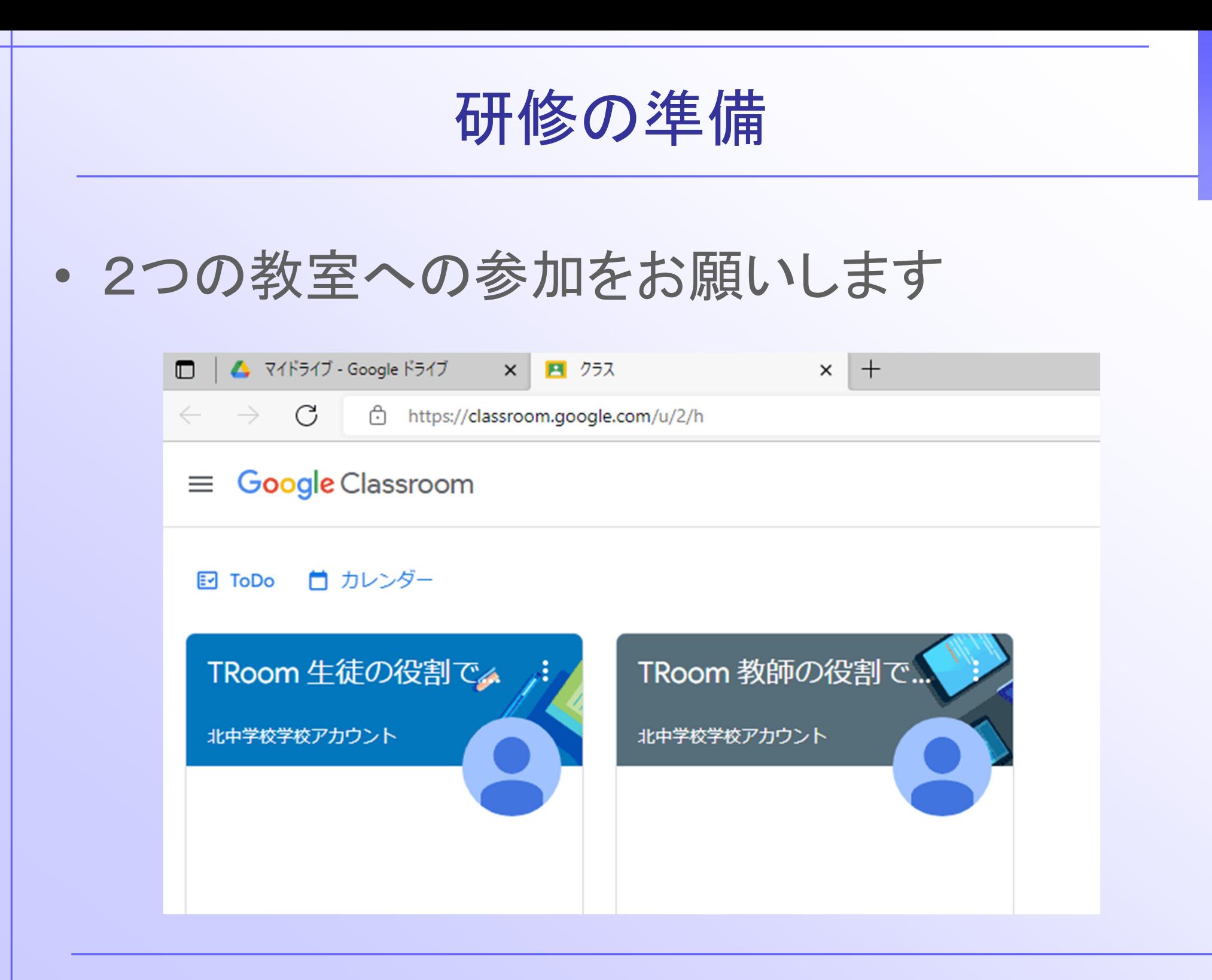

3

## 生徒への課題の配布

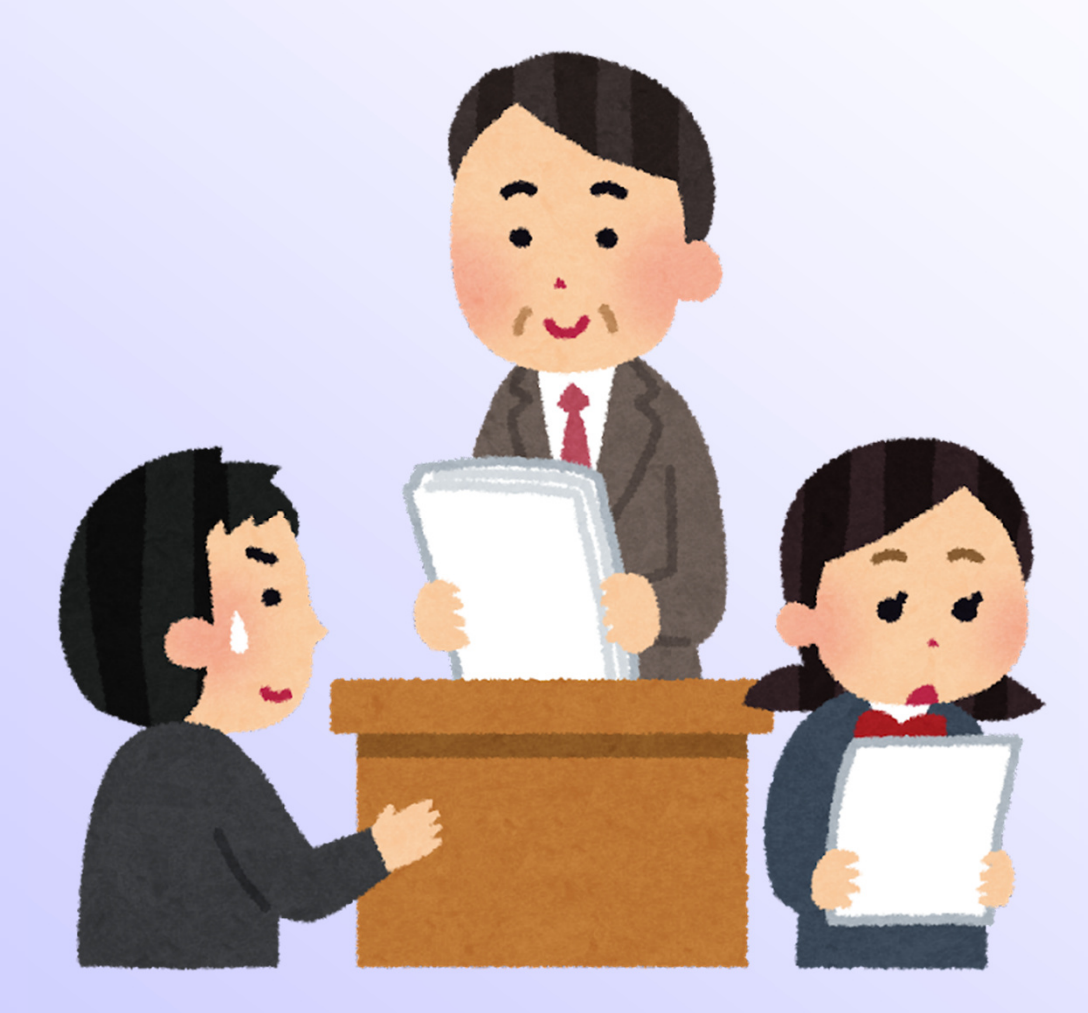

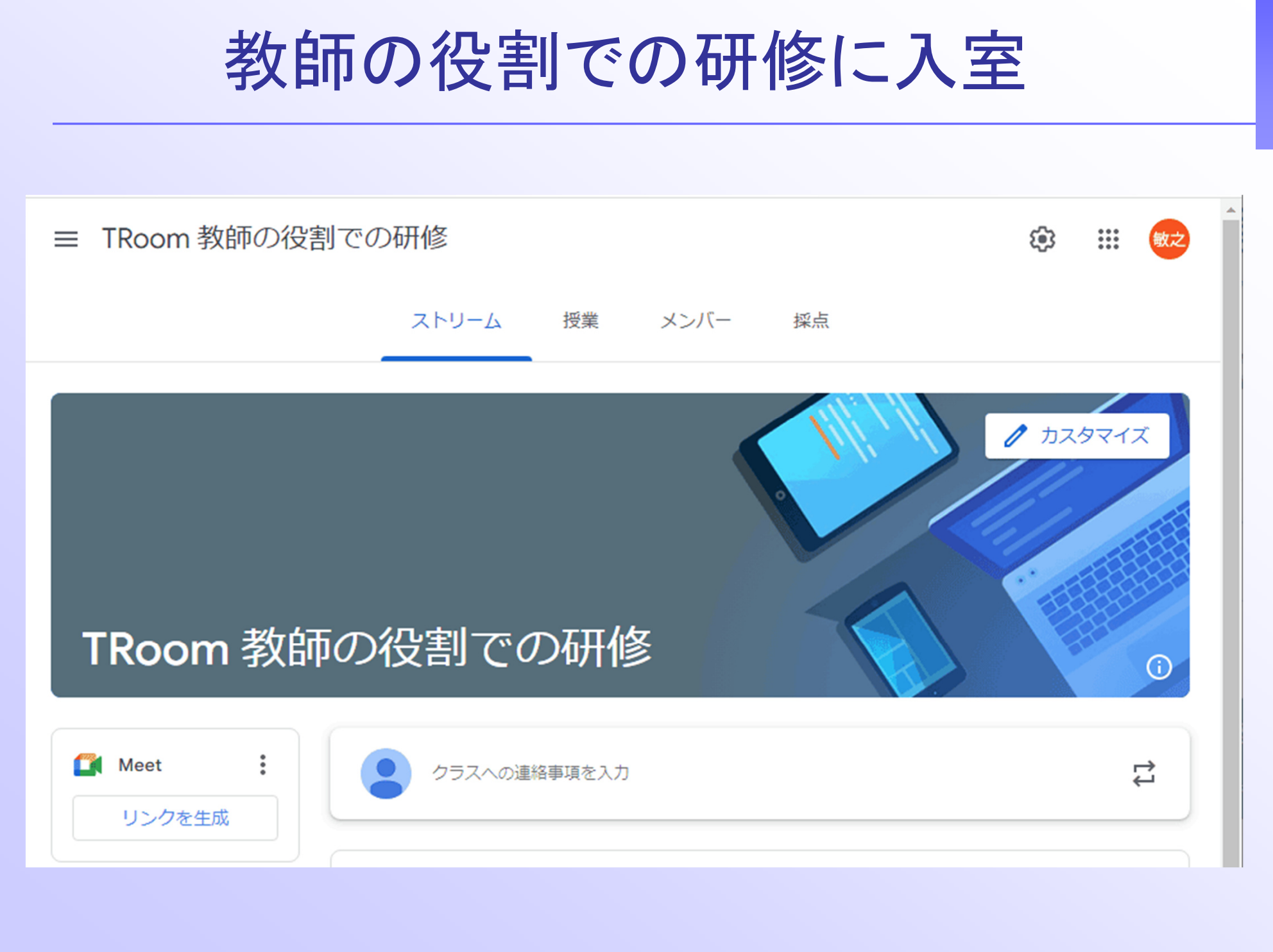

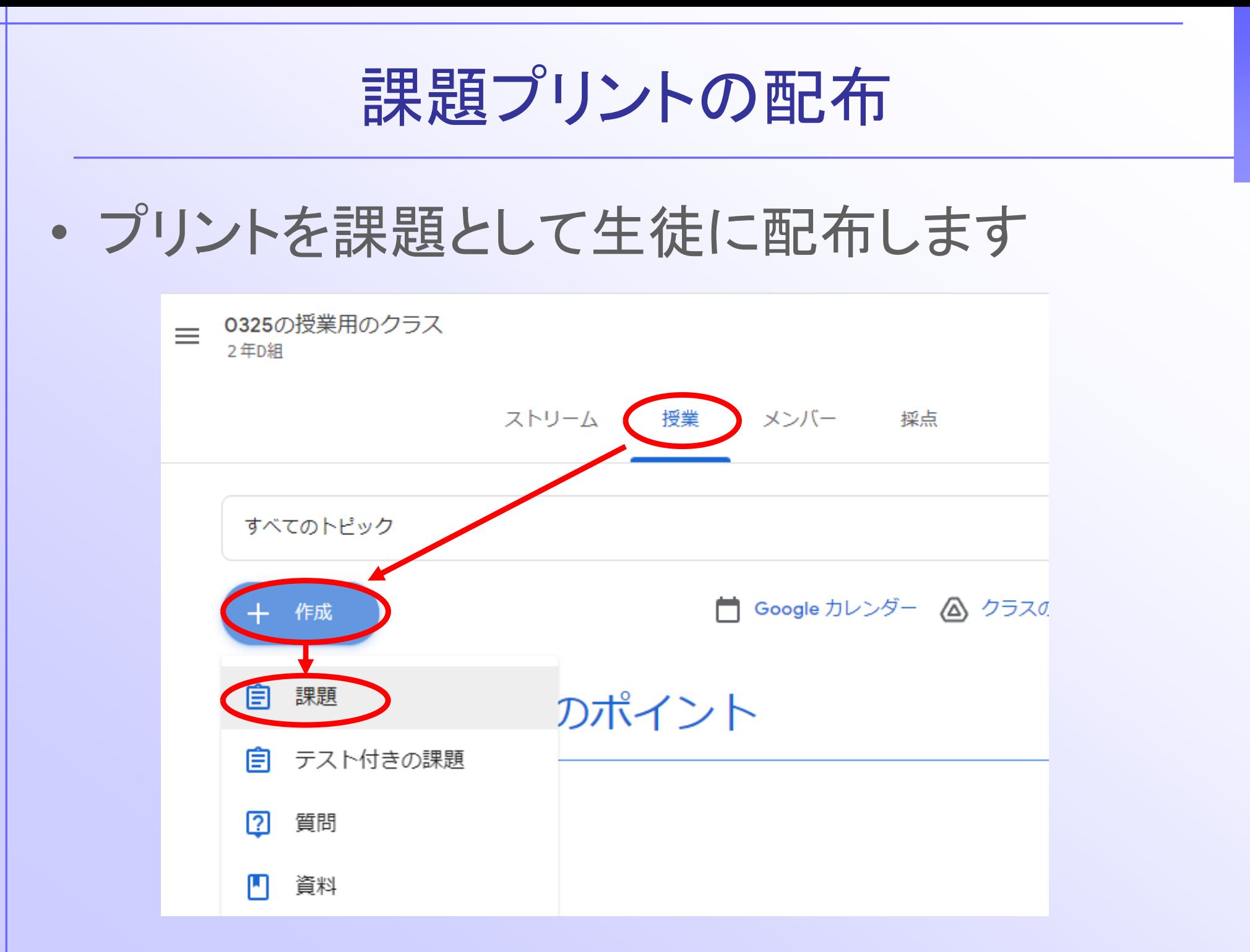

## 配布の仕方の選択

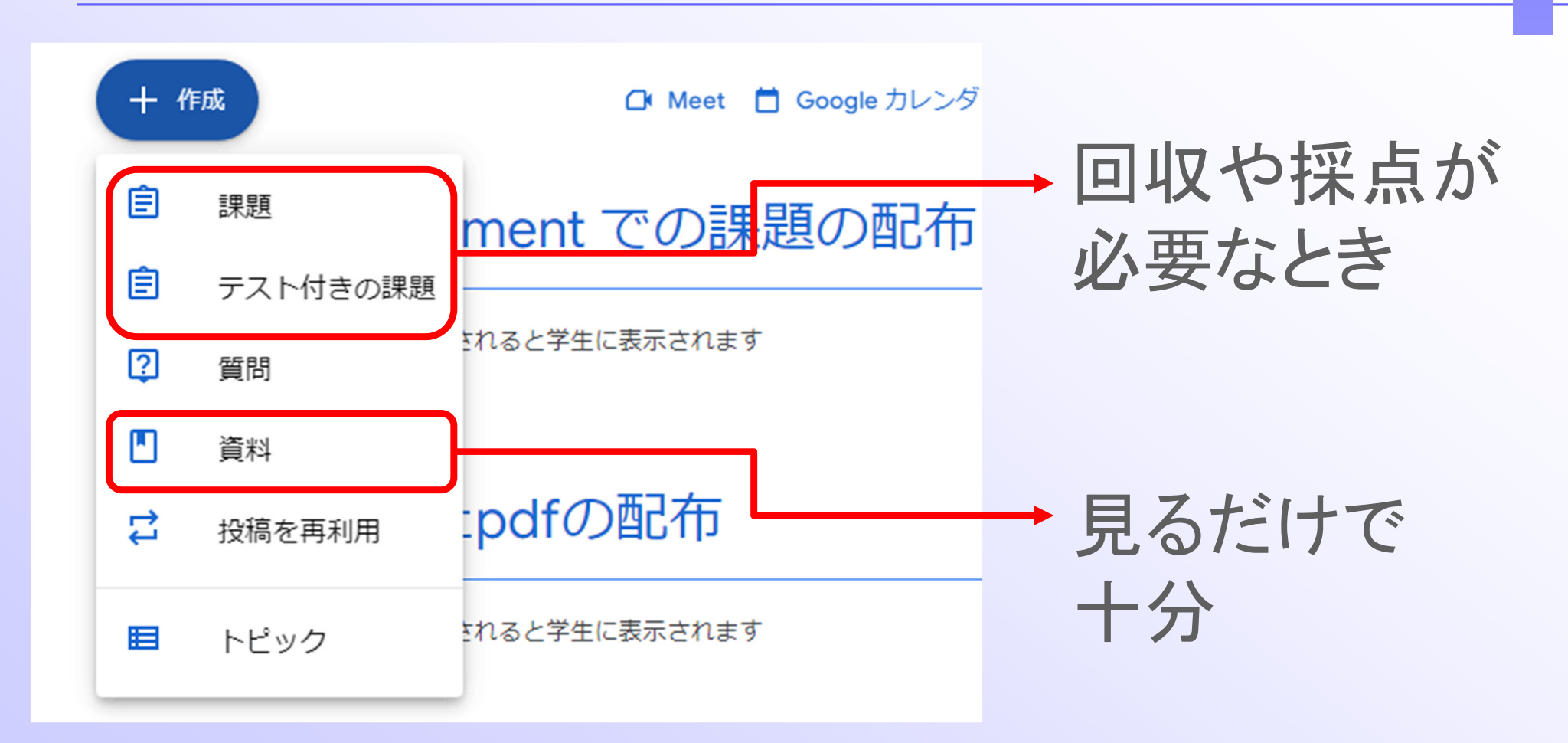

## コロナの授業配信は「資料」を利用

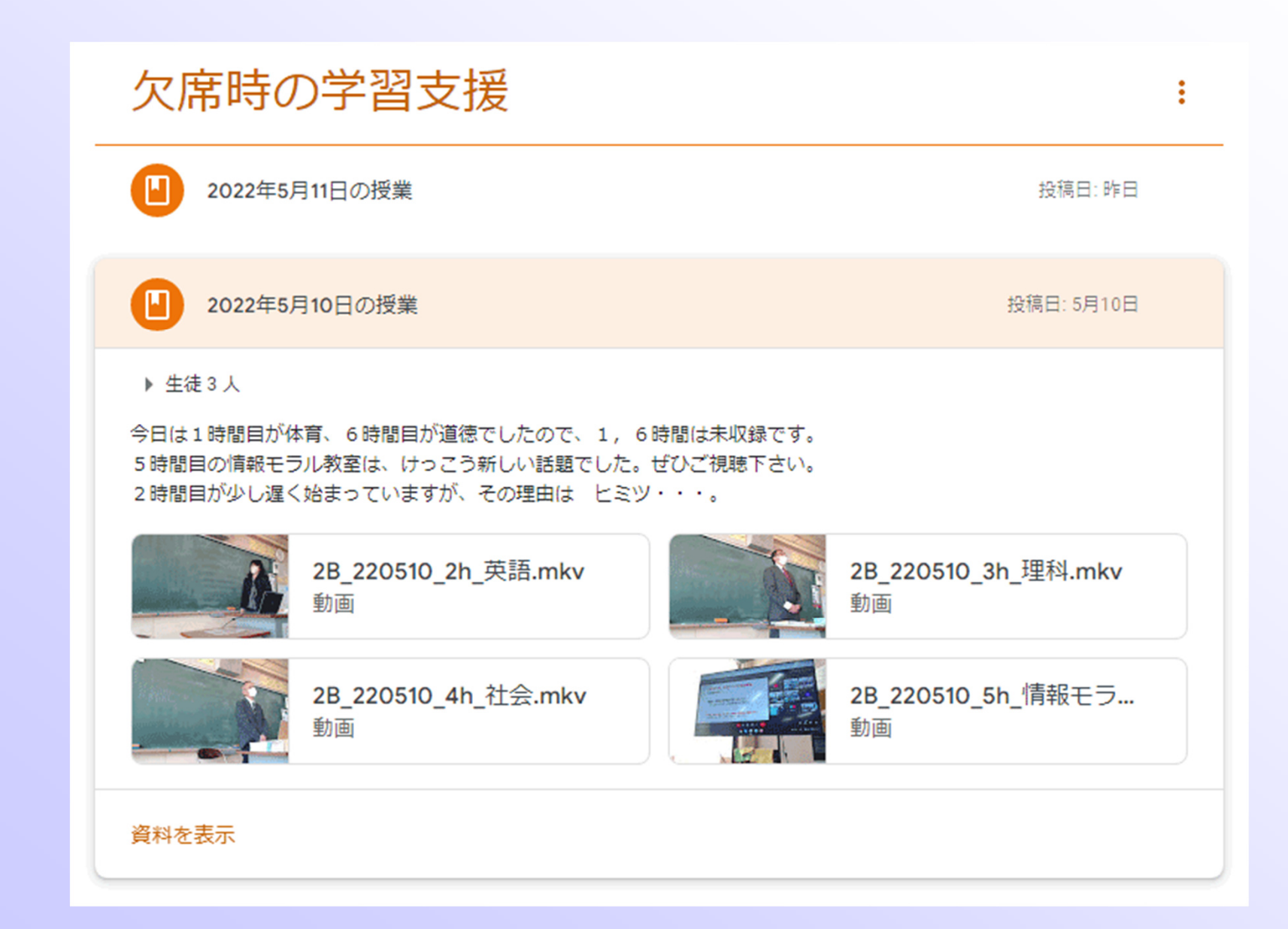

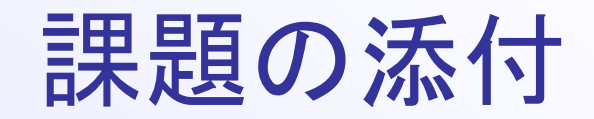

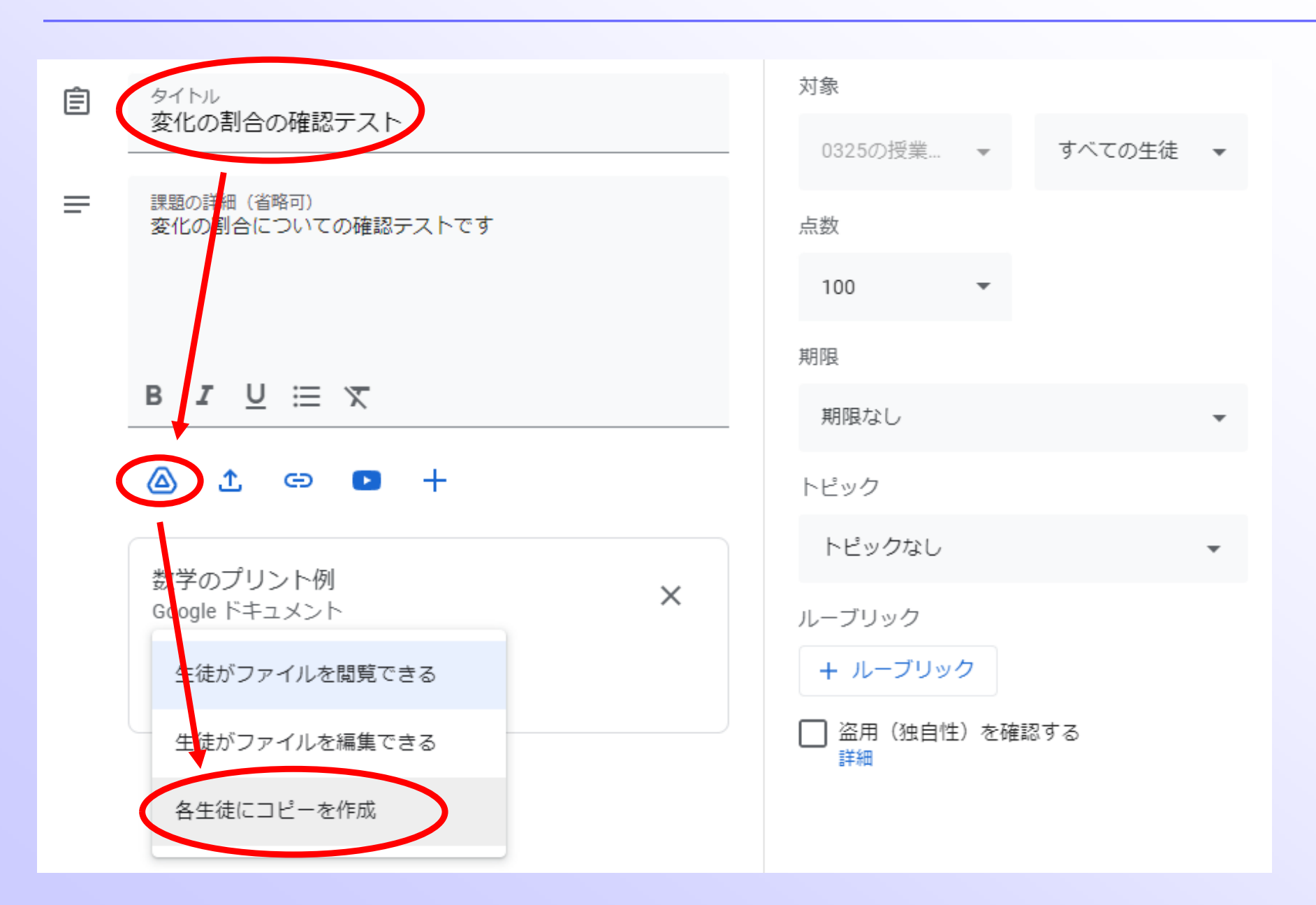

## 右半分の設定

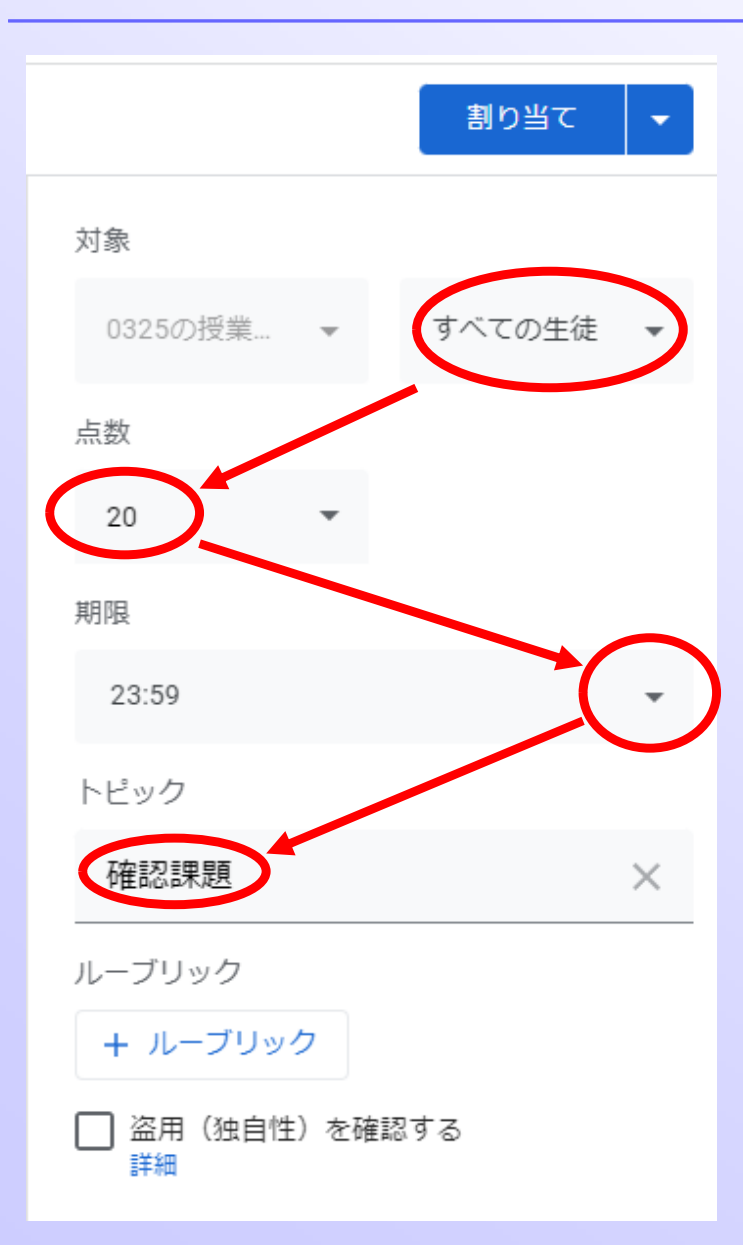

配布の対象~すべて 配点~必要に応じて 期限~いつまでに提出を指定

課題が見やすいように トピックに分類し、 最後に「割り当て」を押す

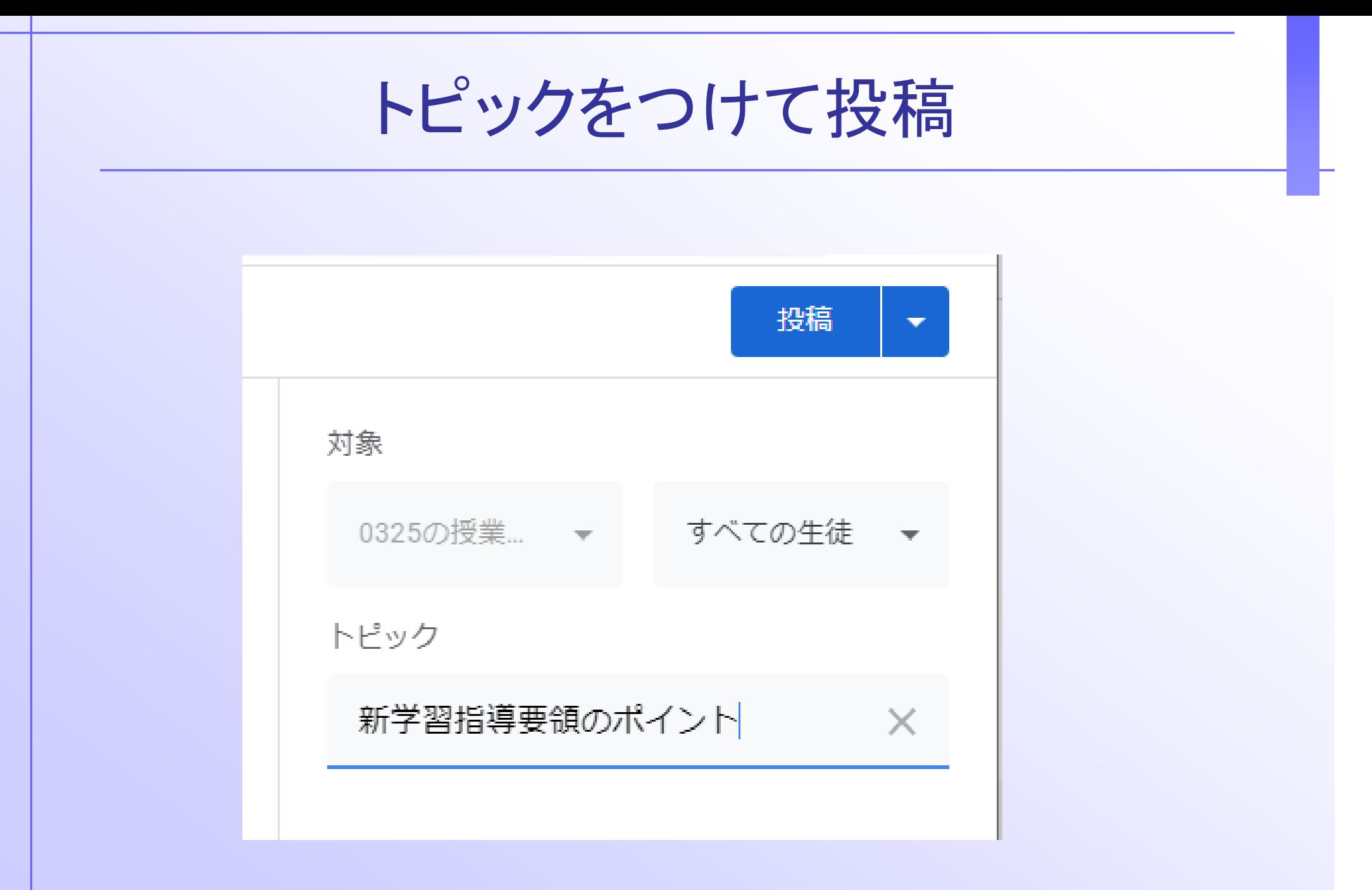

生徒アカウントで課題を開封 ストリーム 授業 メンバー □ Google カレンダー △ クラスのドライブ フォルダ 2 課題を表 確認課題 自 変化の割合の確認テスト 期限: 23:59 投稿日: 21:43 割り当て済み 変化の割合についての確認テストです 甲 ルーブリック:条件1個·4ポイント  $\frac{1}{\lambda} = \frac{1}{4} \cdot \frac{1}{4} \cdot \frac{1}{4} \cdot \frac{1}{4} \cdot \frac{1}{4} \cdot \frac{1}{4} \cdot \frac{1}{4} \cdot \frac{1}{4}$ 数学のプリント例 Google ドキュメント The contract of the state of the 課題を表示

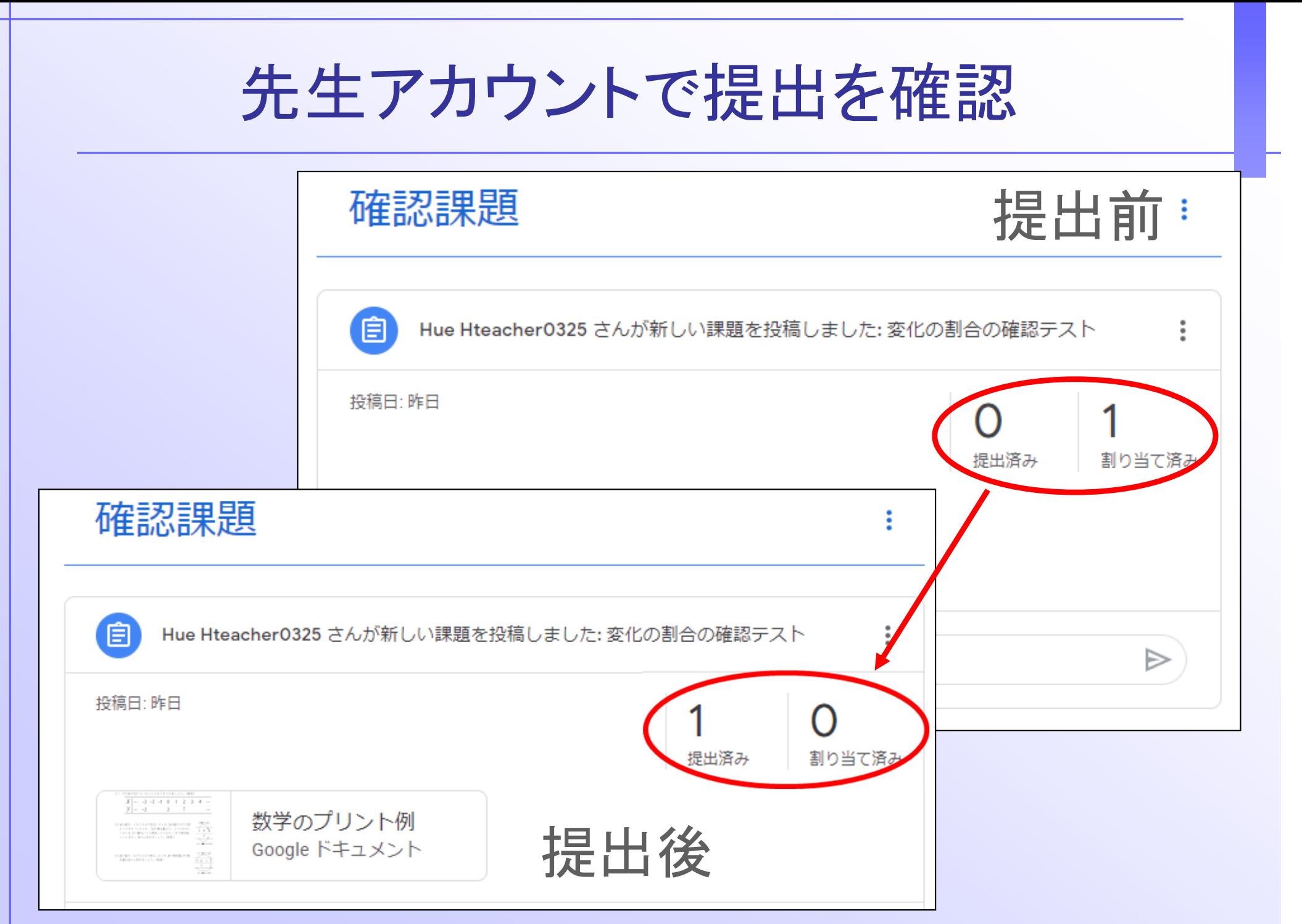

## DocumentやSpreadsheets

• Googleのアプリとは親和性が良い

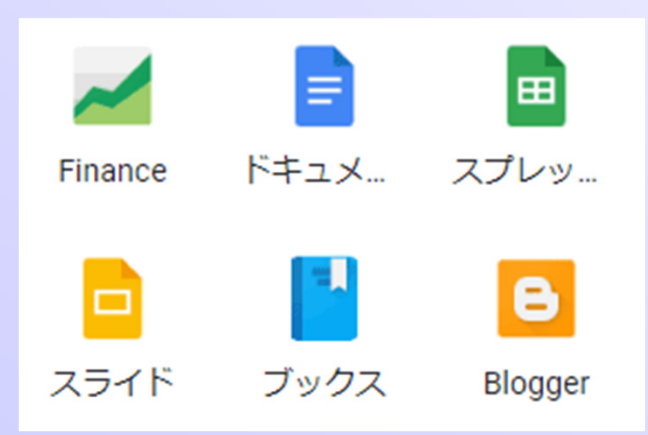

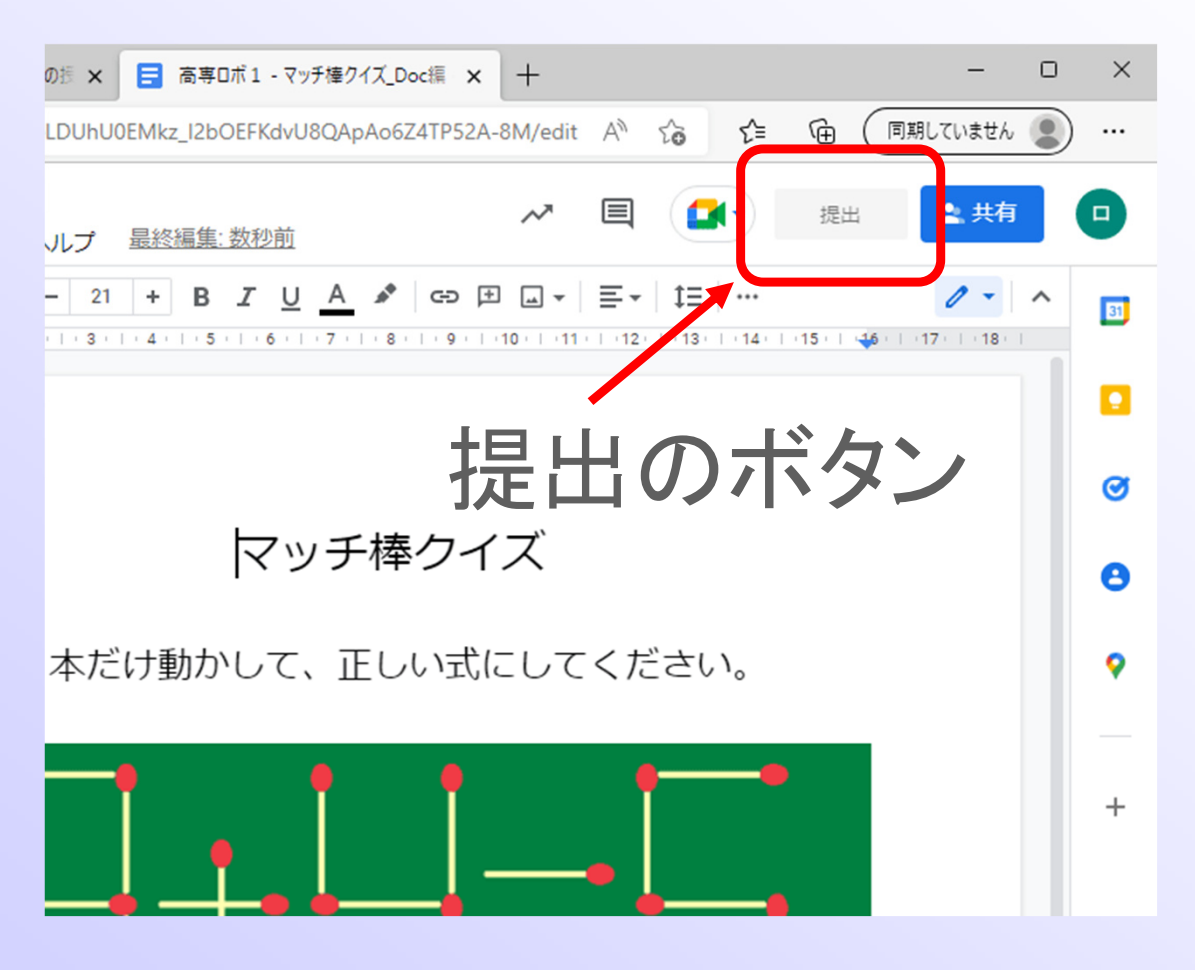

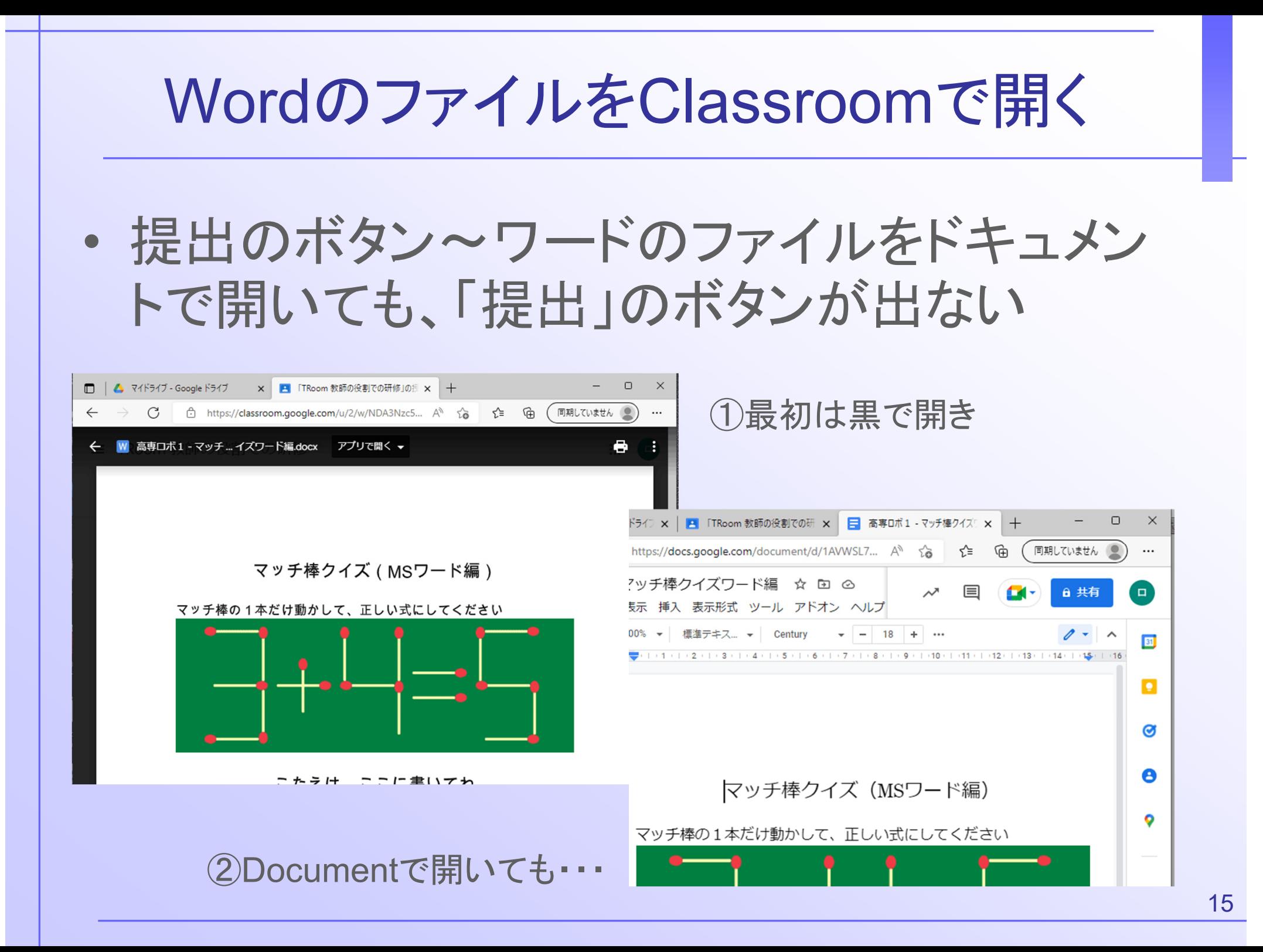

## 学習管理機能(LMS機能)を使うには

• Googleのアプリとは親和性がよい

• MS系のソフトを使うときは、LMSの機能が使 えないときがある

• Kamiなどのアドインを使って、扱えるファイル の種類や運用面を補強する

アドイン機能の利用

• Kamiというpdfに書き込みできるソフトを、自 分のChromebookから設定する

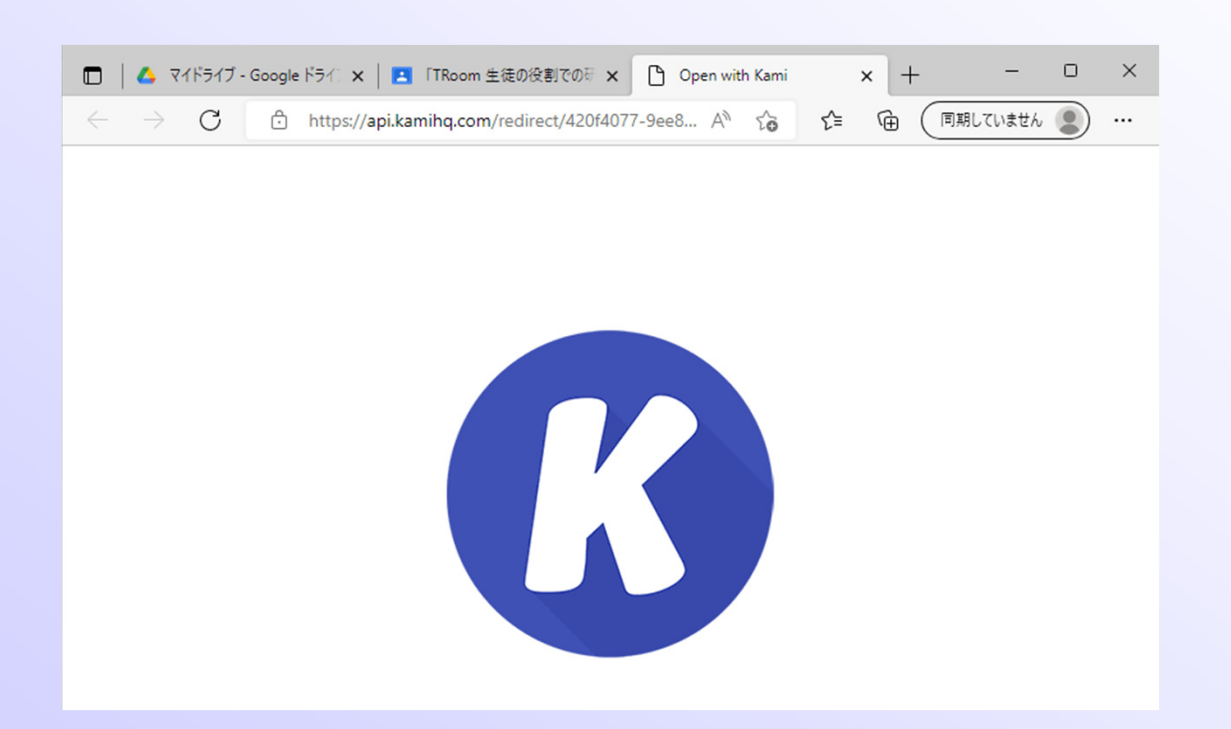

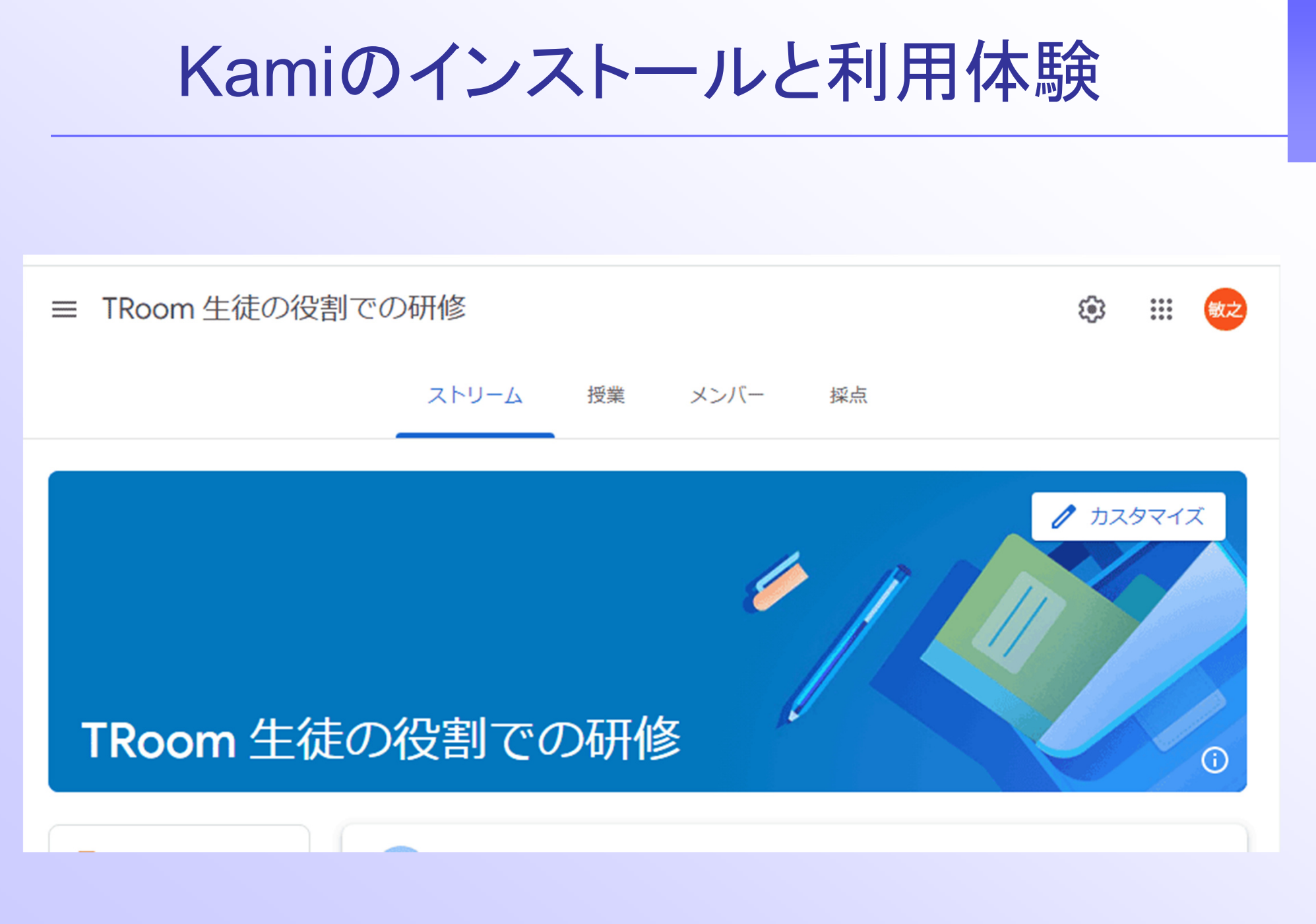

Kamiをインストールする ≡ TRoom 生徒の役割での研修  $\mathbb{R}^{\bullet\bullet\bullet}_{\bullet\bullet\bullet}$ Œ メンバー ストリーム 授業 すべてのトピック  $\overline{\phantom{0}}$ 図 課題を表示 △ Meet □ Google カレンダー △ クラスのドライブ フォルダ Kamiを使ったpdfの配布 ŧ 自 test 期限なし 投<sup>1</sup>日: 10:35 割り当て済み **Open with Kami**  $\boldsymbol{\omega}$ https://kami.app/2q0jlG6rT8vJ 高専ロボ1 - 00\_Kami\_Sc... **PDF** 課題を表示

19

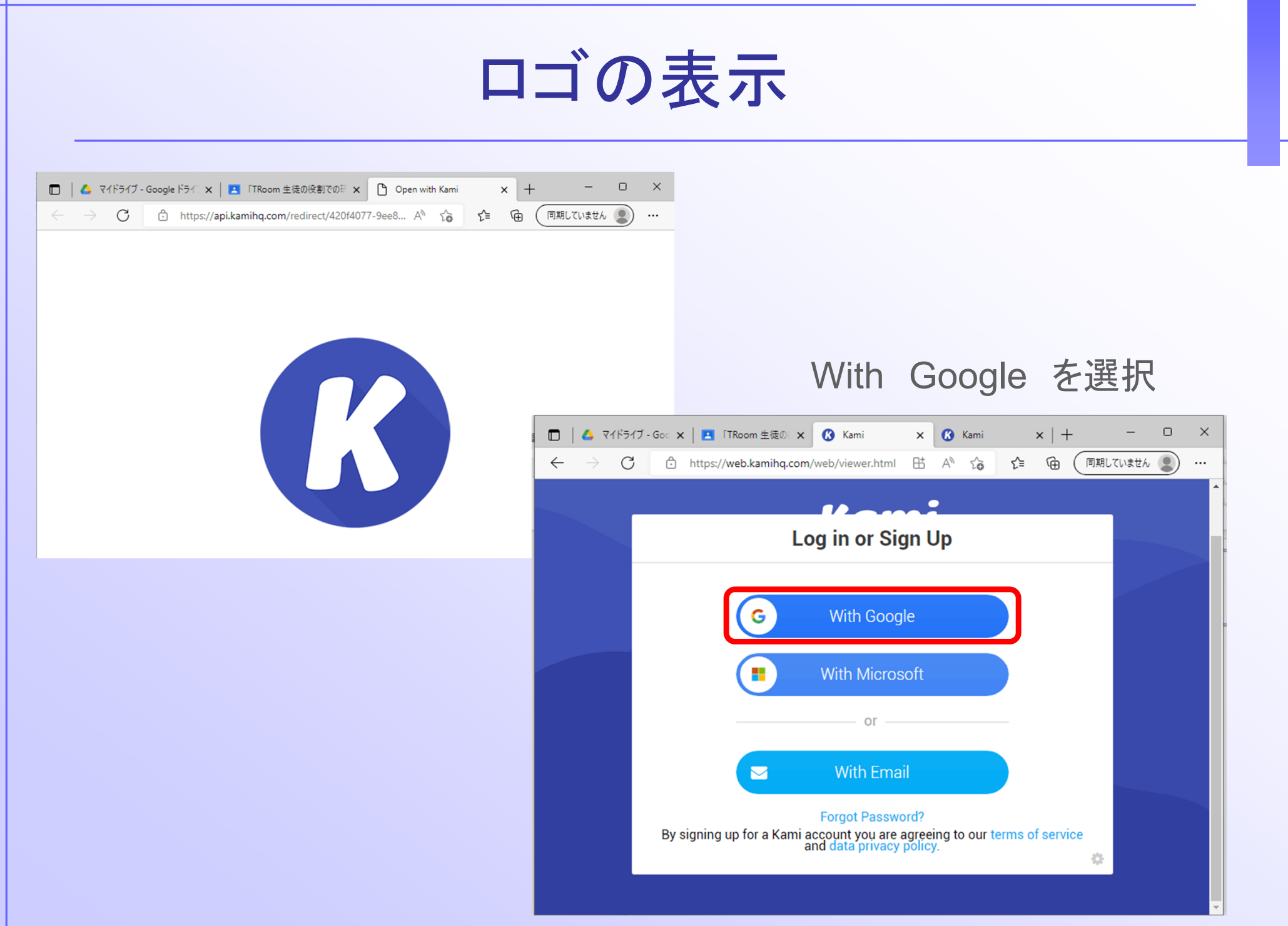

## 権限のリクエスト

### R Kami が Google アカウントへのアク セスをリクエストしています

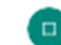

hct01@hakonet.ed.jp

Kamiに以下を許可します:

▲ Google ドライブのすべてのファイルの表示、編 集、作成、削除

お使いの Google ドライブとの接続

### 一番下までいって、「許可」

#### Kamiを信頼できることを確認

お客様の機密情報をこのサイトやアプリと共有することが あります。アクヤス権の確認、削除は、 Google アカウントでいつでも行えます。

Google でデータ共有を安全に行う方法についての説明をご 覧ください。

Kami のプライバシー ポリシーと利用規約をご覧くださ  $U_{\alpha}$ 

キャンヤル

許可

# Kamiというアプリが起動する

### ライセンスはここから入力

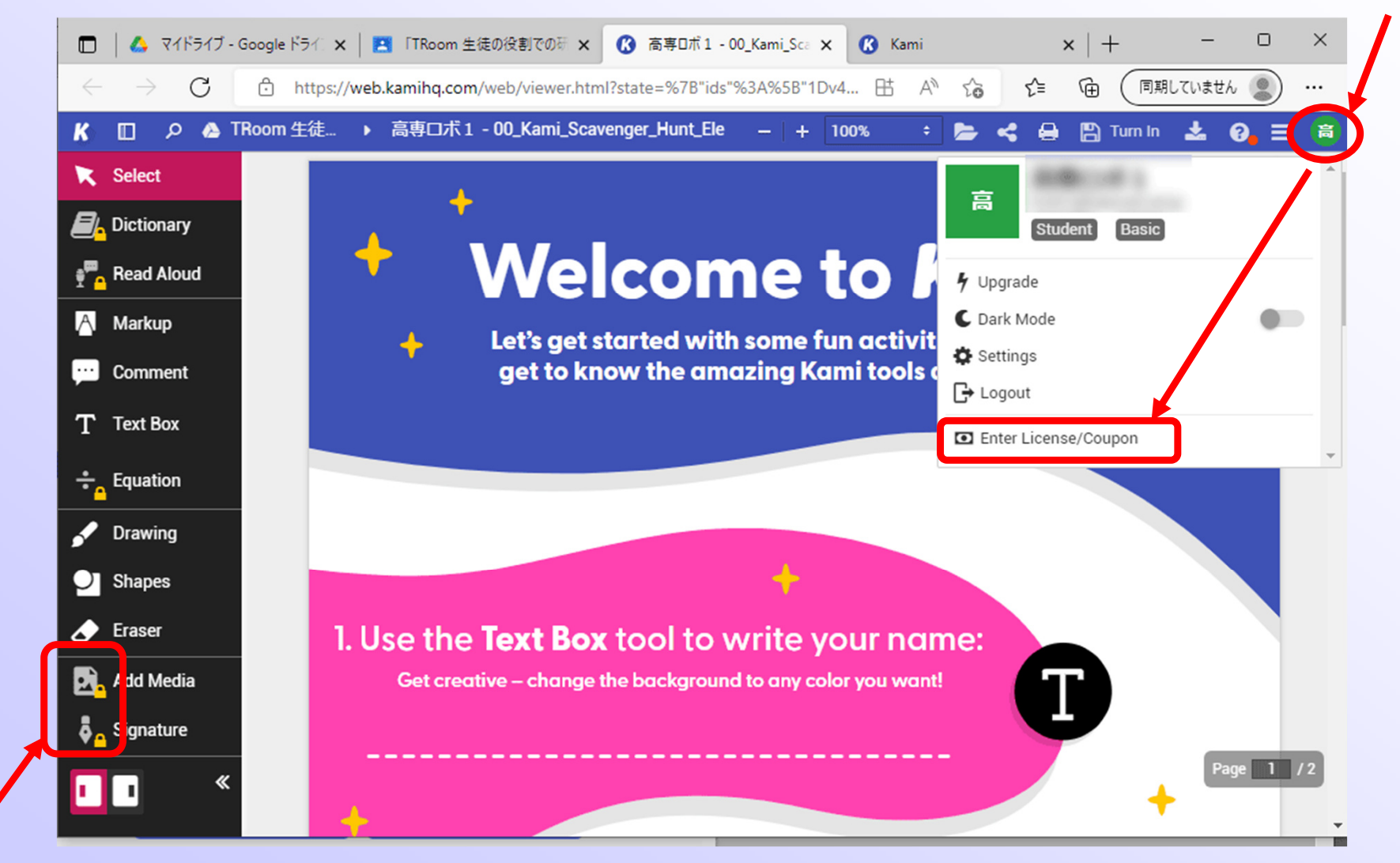

フリーのバージョンで制限のある機能には鍵マーク マリーのバージョンで制限のある機能には鍵マーク

pdfのファイルに書き込んでみる

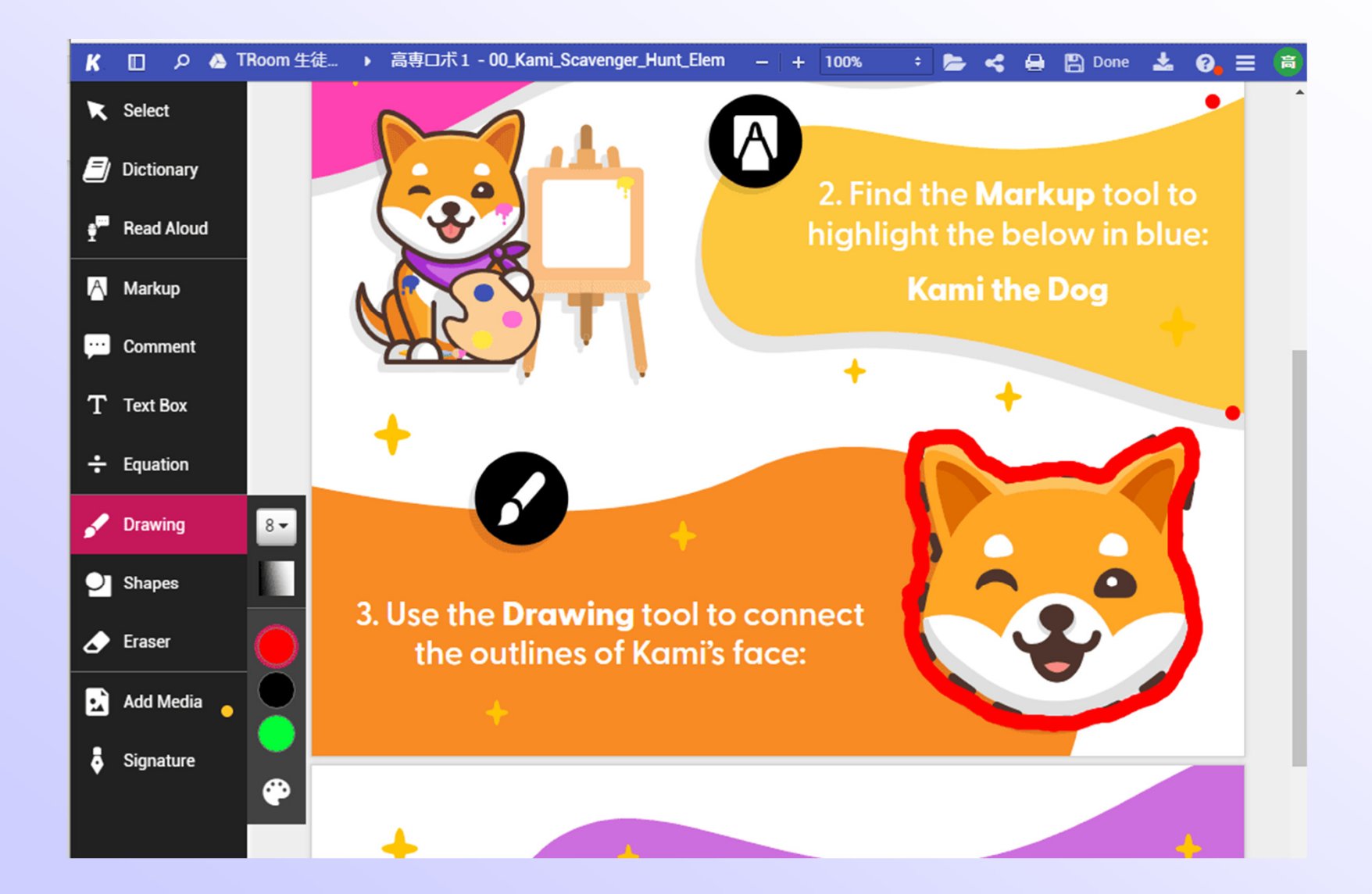

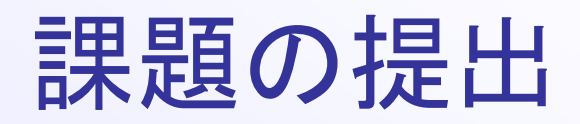

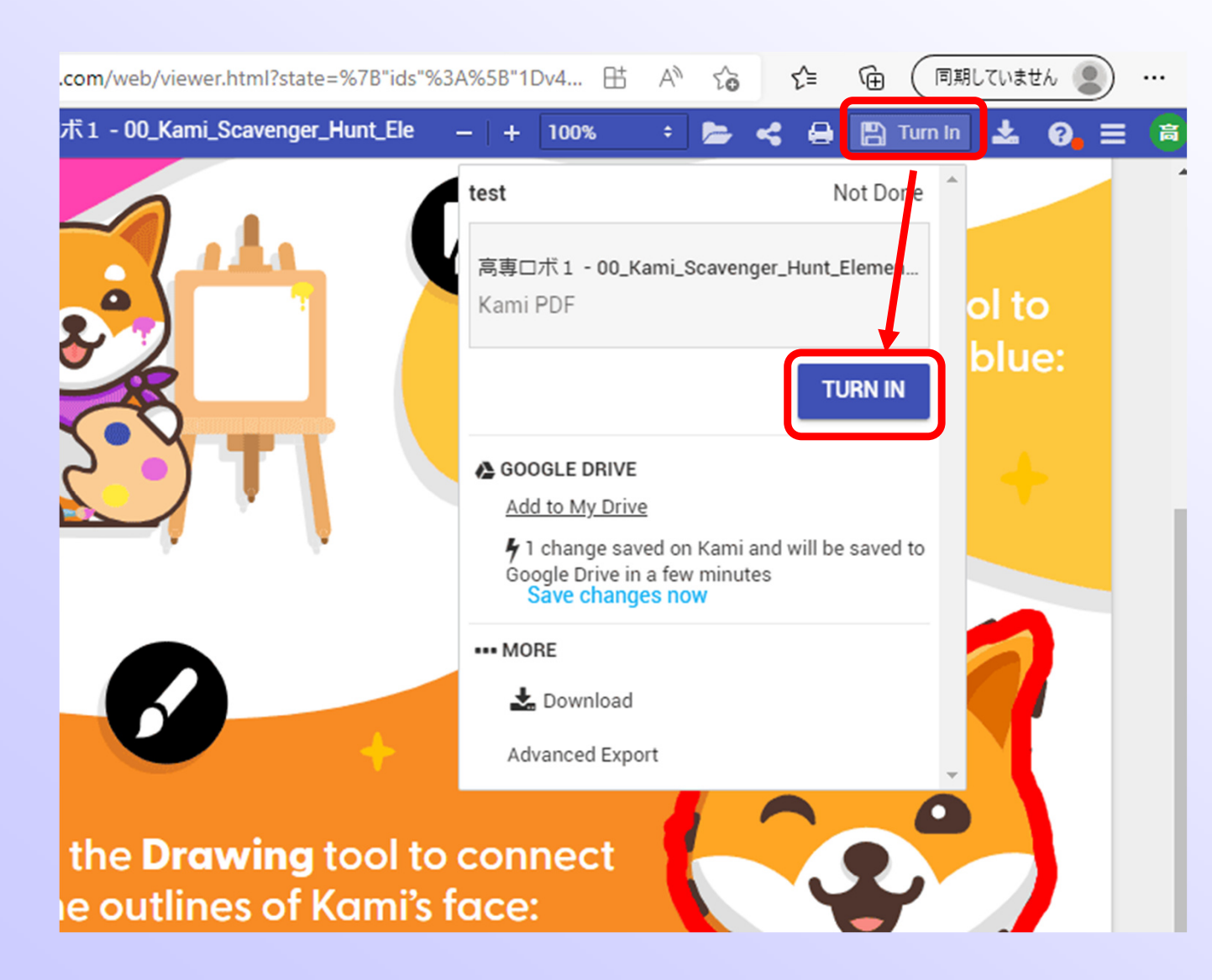

## Turn Inで 出題者に 課題を提出

※課題の提出にはLicence Key による正規ユーザへの登録が必要です

提出に成功すると・・・

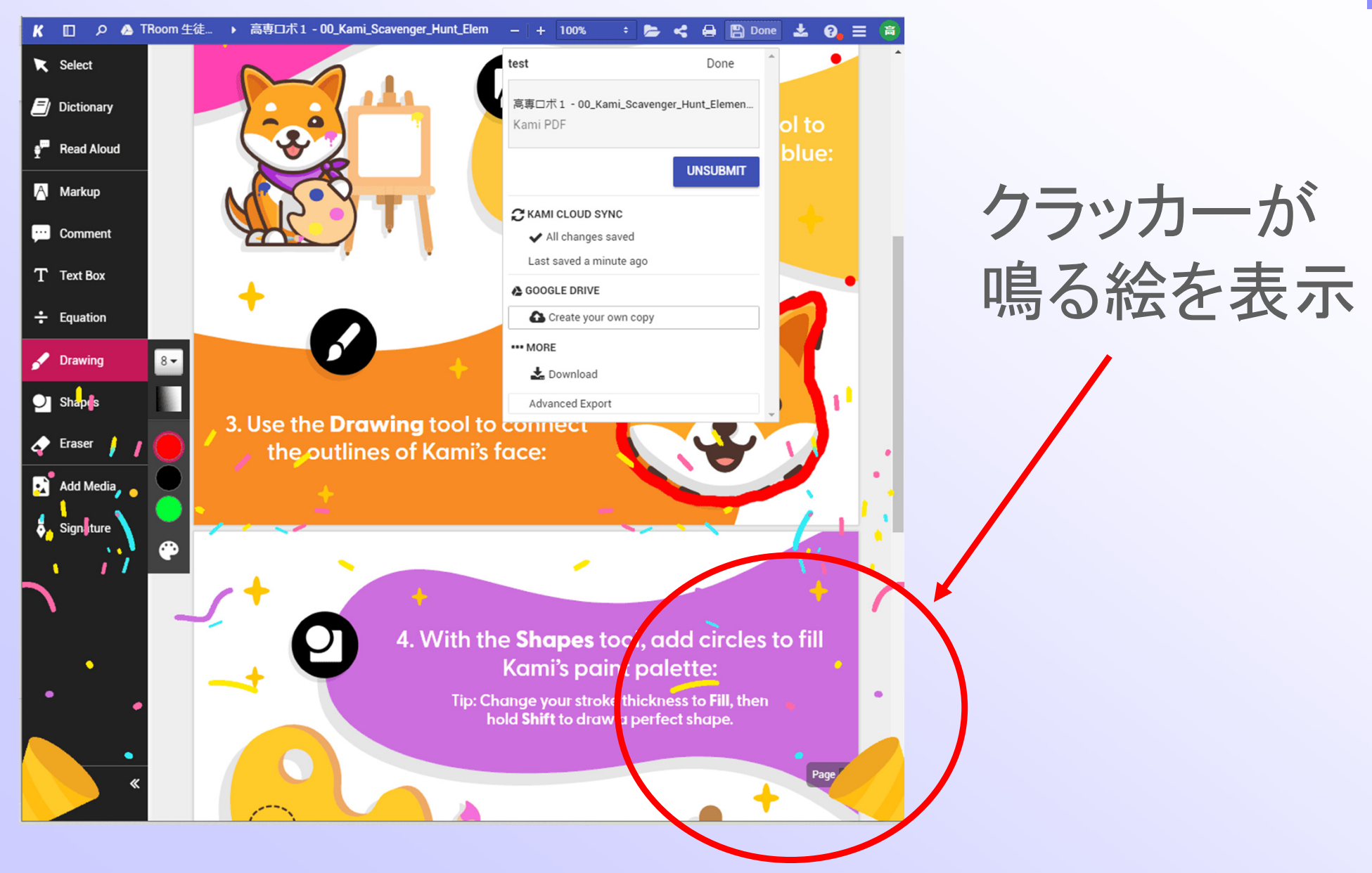

pdfファイルの可能性

• これまでの、自作プリントをpdfにして出題し、 生徒に解答を書き込ませて提出させる

• ワードや一太郎のファイルを GoogleDocumentに変換しなくても利用可能

• 提出されたpdfに赤丸をつけて生徒に返却で きる(まさに、紙と同じ使い方ができる)

## Kamiを教師の役割で利用して課題を出す

- 課題のpdfファイルを、マイドライブなどに uploadする
- そのファイルを、ダブルクリックで閲覧する

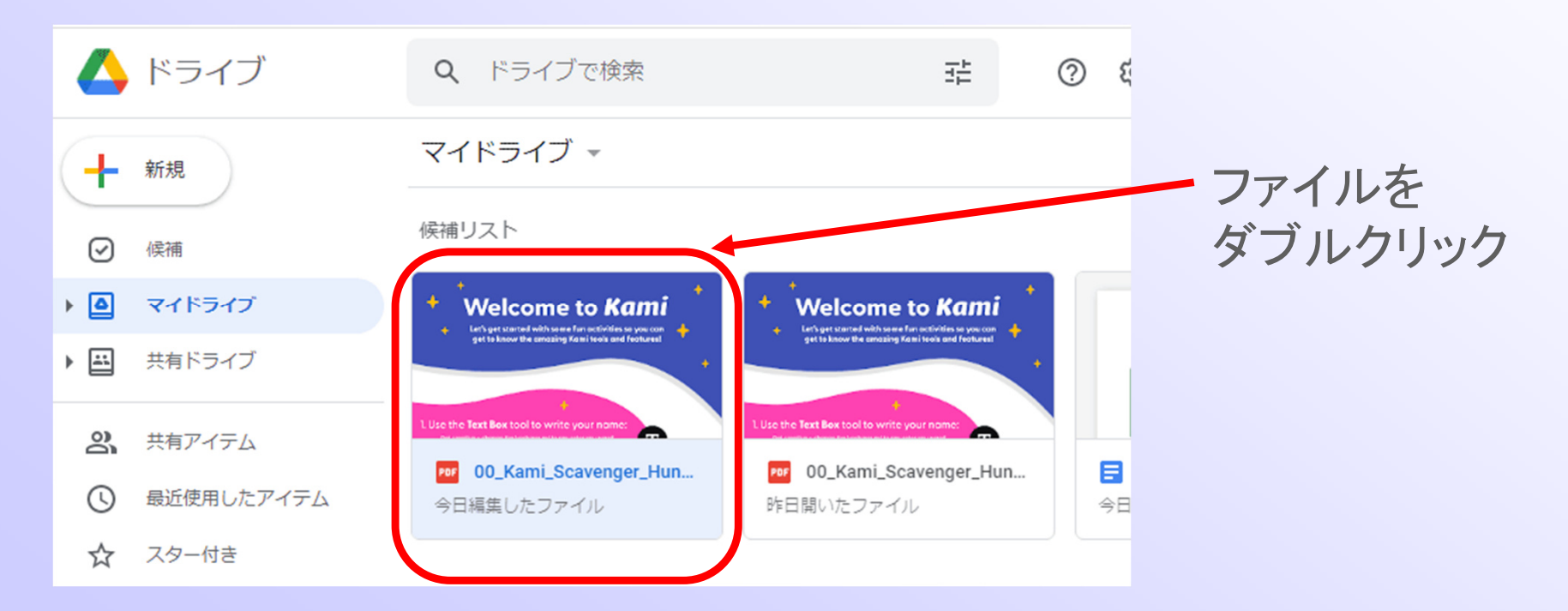

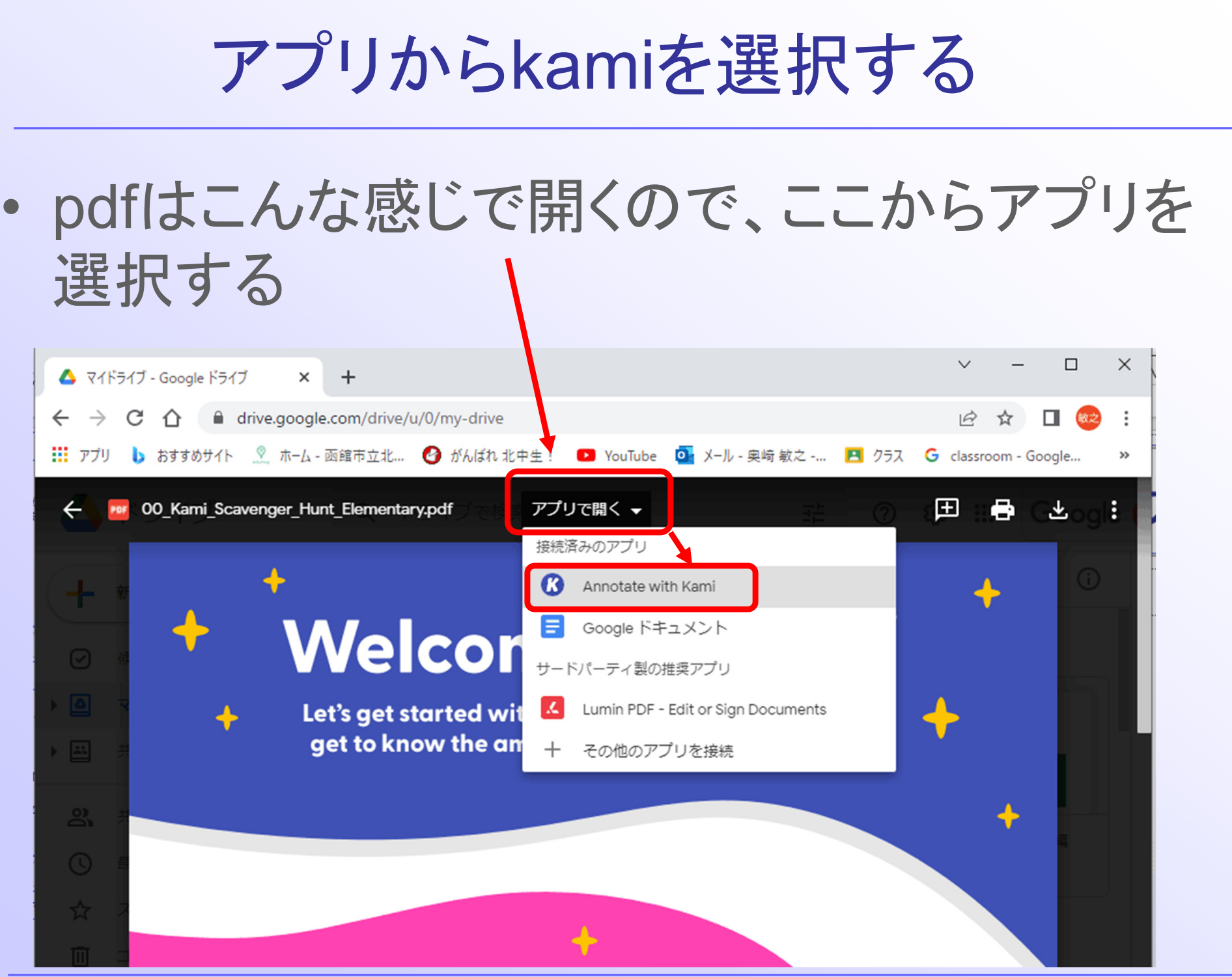

## Kamiからの課題の出題

• Menuから、Create assignmentを選択する

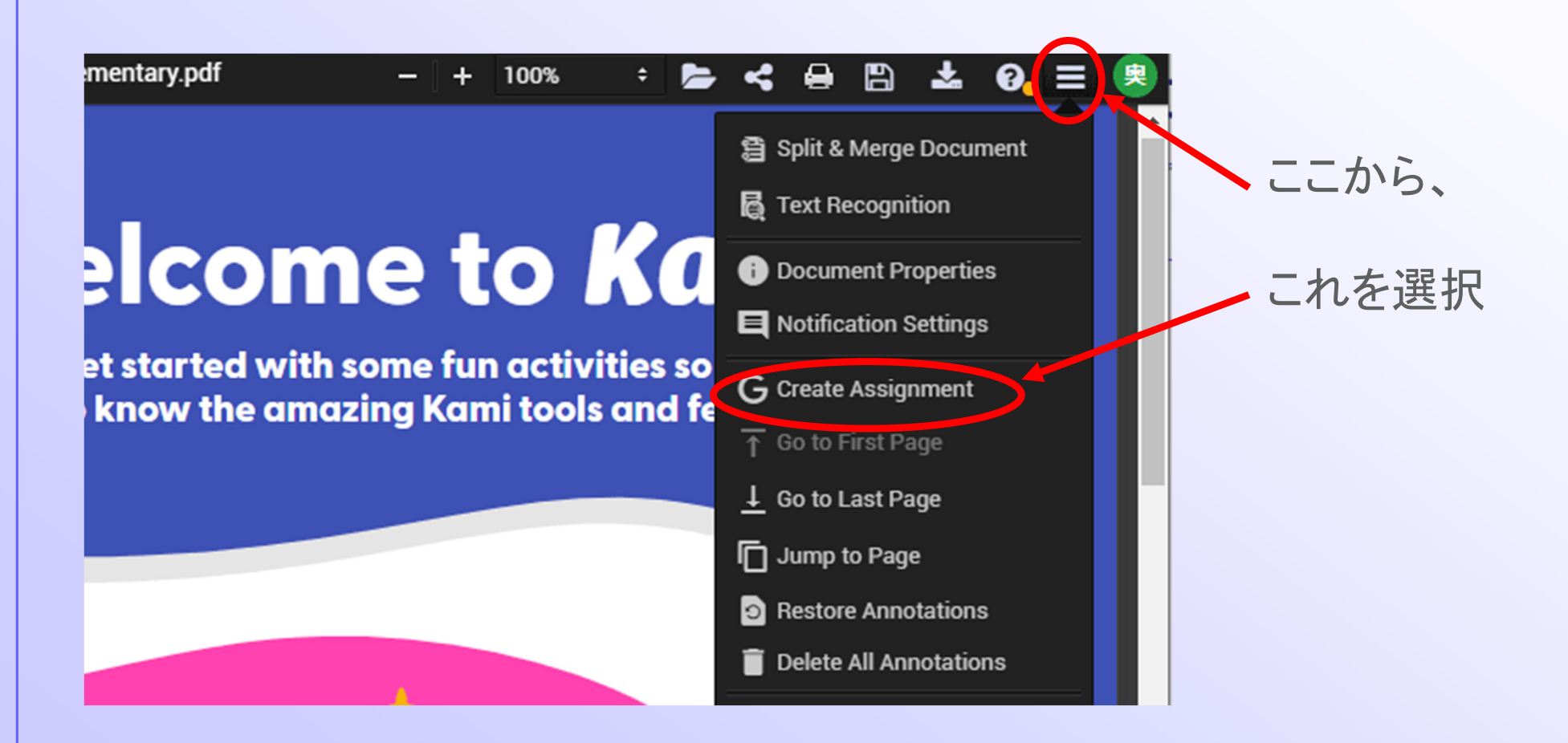

## Kamiからの課題の発行

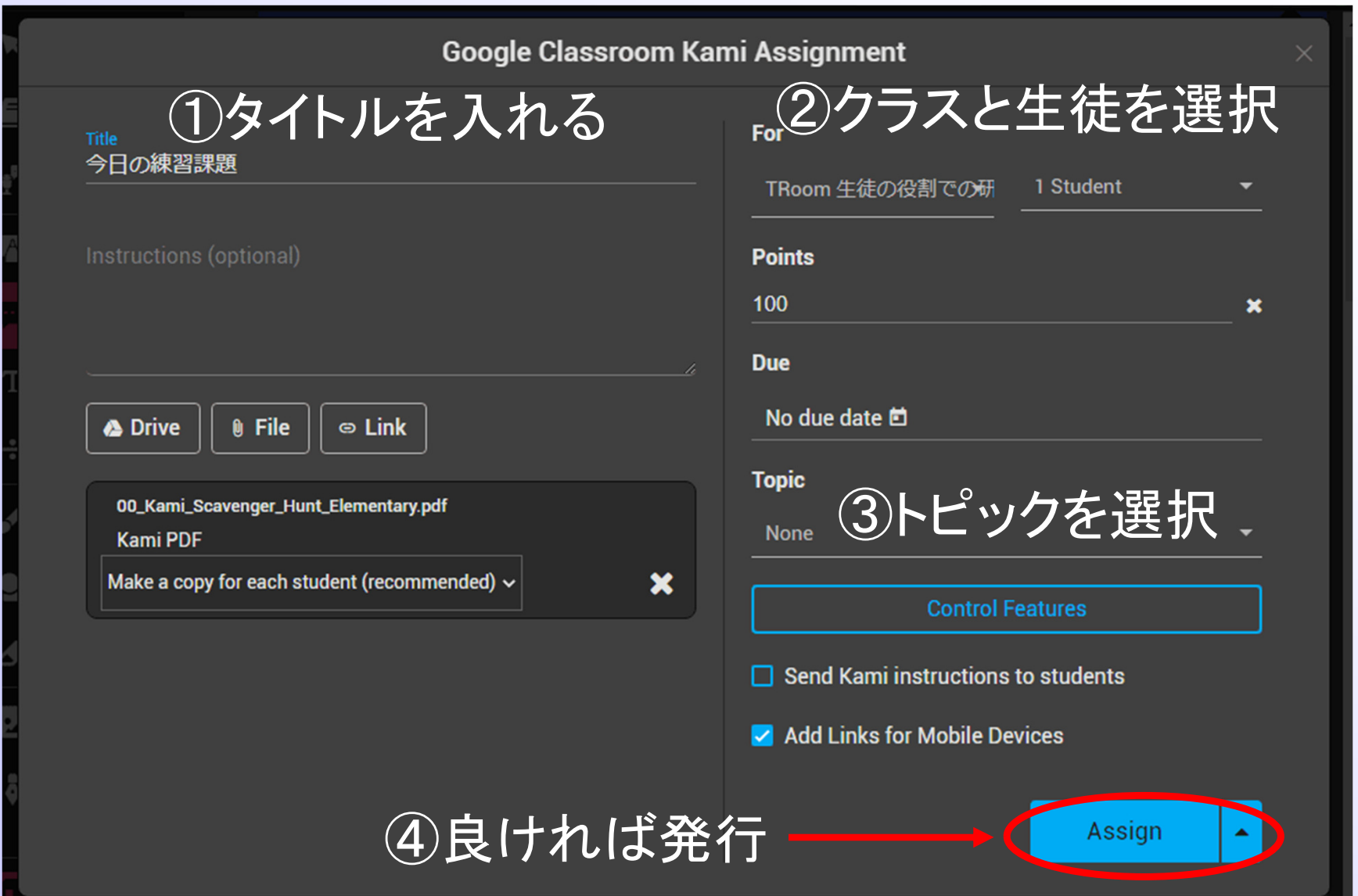

発行が成功すると

Google Classroom Kami Assignment

Assignment Created

Tip: Send your students this link with instructions on how to use Kami in Google Classroom: https://kami.app/KbiAieYzuoHA

**Open in Classroom** 

生徒の画面で、どのように発行されたか 確認してみましょう

#### 生徒の画面での確認 TRoom 生徒の役割での研修 ストリーム  $\equiv$  $\mathbf{...}$ 授業 メンバー  $\Box$ △ Meet □ Google カレンダー △ クラスのドライブ フォルダ 図 課題を表示 Kamiを使ったpdfの配布 すべてのトピック ÷ Kamiを使ったpdfの... 自 今日の練習課題 期限なし 投稿日: 11:50 割り当て済み Open with Kami  $\boldsymbol{\mathcal{R}}$ https://kami.app/PWpreJIl2zyq 高専ロボ1 - 00\_Kami\_Sc... **PDF** 二つのアイコンの上から開くと、kamiが起動する